# HOW TO PROCESS A NON-PAYROLL EXPENDITURE ADJUSTMENT REQUEST (NPEAR)

Revised August 4, 2021

### PURPOSE and USES of the NPEAR SYSTEM:

- The Non-Payroll Expenditure Adjustment Request (Non-PEAR / NPEAR) is a tool for departments to adjust any portion of the full accounting unit (FAU) of non-payroll expenses on the general ledger. Npears transactions must be fully explained, justified and approved.
- Non-PEARs are used to:
  - Correct errors in FAU on *non-payroll expenses*. i.e. sub, object, source, project codes
  - Redistribute high/volume/low cost items, such as telephone, fax, copying charges. (*Backup documents for this type of transfers are maintained by the department.*)
  - Transfer non-payroll expenses recorded in one account/cc/fund (FAU) to a different FAU because of a management decision, etc.

#### TIMELINESS:

- As per Federal policy, all NPEARs should be processed in a timely manner (<90 days). As
  of 07/14/08, NPEARs TO contracts or grants over 120 days after the original transaction
  posting to the general ledger will require additional review and approval from EFM. See pg 5-6.</li>
- Fiscal Year funds, such as endowments, gifts, University and other unrestricted funds, will only allow NPEARs to be processed within the current fiscal year (Jul 1 – Jun 30).

#### **PROCESSING AN ONLINE NPEAR:**

- 1. Go to <u>www.finance.ucla.edu</u>  $\rightarrow$  Click **Online Financial System**  $\rightarrow$  Bookmark webpage
- 2. Log into UCLA On-line Financial System using UCLA Logon ID & Password

| Your UCLA L | ogon ID                                                                                   |
|-------------|-------------------------------------------------------------------------------------------|
| Your UCLA L | ogon Password                                                                             |
| SIGN IN     | <ul> <li>Forgot your UCLA Logon ID or Password?</li> <li>Need a UCLA Logon ID?</li> </ul> |
|             | or                                                                                        |

3. Click Non-Payroll Expenditure Adjustment

| LA BUSINESS SYSTEMS                         | You are logged in as C. Y. RUJANUR |
|---------------------------------------------|------------------------------------|
|                                             |                                    |
|                                             |                                    |
| FINANCIAL SYSTEM REPORTS                    | FINANCIAL SYSTEM KEY ENTRY         |
| ► UCLA Financial Web Reports (CDW) Feedback | Non-Payroll Expenditure Adjustment |
| UCLA Financial Web Reports                  | Transfer of Funds                  |
| Payroll Reports                             | Interdepartmental Recharge         |
| ► CG Reports                                | Recharge Order Request             |
| PAC/BruinBuy Reports                        |                                    |
| ► BAR Reports                               |                                    |
| CASHNET Reports                             |                                    |
| APPLICATIONS                                |                                    |
| Consolidated Gift Fund Management           |                                    |
| Web DocumentDirect                          |                                    |
| PAN - Post Authorization Notification       |                                    |
| CASHNET - Processing Cash Receipts          |                                    |
| CASHNET - Services Application              |                                    |

4. <u>My Status</u> – Definitions:

| Saved – Work in progress:                                    | NPEARs that FMs have saved that are pending<br>completion & submission.                             |
|--------------------------------------------------------------|----------------------------------------------------------------------------------------------------|
| Redo Central Office – Revise and<br>Resubmit:                | NPEARs that required EFM review/approval that have been sent back to the FM to revise and resubmit. |
| Rejected by Central Office – Declined by Approver:           | NPEARs that have been rejected by EFM.                                                              |
| Pending Central Office Approval –<br>Waiting to be approved: | NPEARs that are pending EFM review/approval.                                                        |
| Central Office Approval – Waiting to be processed:           | NPEARs that have been approved by EFM & pending system update.                                      |
| Submitted – Waiting to be processed                          | NPEARs that don't require EFM review/approval & just pending system update.                         |
| Processed – Posted to ledger within last 90 days:            | NPEARs that have been posted to the ledger within last 90 days.                                     |

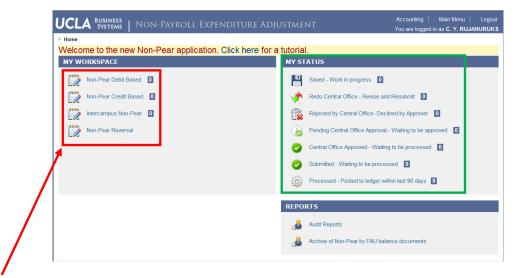

- 5. <u>My Workspace</u> Click one of the following options, based on the type of transaction to be processed:
  - 1) **Non-Pear DebitBased** To transfer *debit* expenses only.
    - Example used for remainder of chapter.
  - 2) **Non-Pear CreditBased** To transfer *credit* expenses only.
  - 3) Intercampus Non-Pear To transfer *intercampus* expenses only.
  - 4) Non-Pear Reversal Used to reverse non-pears processed in error.
- 6. Click "Search and Add Transactions"

| UCLA <sup>Business</sup>   Non-Payroll Expenditure Adjustment | Accounting   Main Menu   Logout<br>You are logged in as C. Y. RUJANURUKS |
|---------------------------------------------------------------|--------------------------------------------------------------------------|
| ► Home ► My Workspace                                         |                                                                          |
| NON-PEAR WORKSPACE - DEBIT                                    |                                                                          |
| Search and Add Transactions                                   |                                                                          |
| Transactions                                                  |                                                                          |
| There are no transactions available in the workspace.         |                                                                          |
|                                                               |                                                                          |
|                                                               |                                                                          |
|                                                               |                                                                          |
|                                                               |                                                                          |
|                                                               |                                                                          |
|                                                               |                                                                          |
|                                                               |                                                                          |
|                                                               |                                                                          |
|                                                               |                                                                          |
|                                                               |                                                                          |
|                                                               | Return                                                                   |
|                                                               |                                                                          |

- 7. Make sure the **Fiscal Year** of the expenditure is correct. Date limitations of Npear expenses:
  - 1) Contract & Grant Funds up to 2 prior fiscal years.
  - 2) Fiscal Year Funds current fiscal year only.
  - 3) Any expense outside of the above limits requires a Journal Entry to be done by EFM (for #1) or General Accounting (for #2).
- 8. Enter **requested information** of the expense being transferred. At minimum, make sure to have the TransID. The more information you input, the quicker the query.
- 9. Click Search
- 10. Click checkbox(s) to add the expense(s) you want to move
- 11. Click Add Transactions
- 12. Click **Return** (Repeat steps 7-11, to add all expenses you wish to transfer)

| Sub ( | Grand Total    |                |         |         |              |          |                    |        |    |          |           |             |                      | 4,391.8 |
|-------|----------------|----------------|---------|---------|--------------|----------|--------------------|--------|----|----------|-----------|-------------|----------------------|---------|
| Sub ( | )3             |                |         |         |              |          |                    |        |    |          |           |             |                      | 4,391.8 |
| 03    | 1560NRA107     | 201310         | BAYER   | 3510    | 441344       | HZ 29746 | SURVEY/RESEARCH SE | GLOCA  | 41 | 851381   | 7/29/13   | 10/9/2013   | BAYER,ANGE1560NRA107 | 4,391.8 |
| Sub   | Trans Ref GL   | Month          | Project | Object  | Account      | CC Fund  | Sub-Object Title   | Code   | TE | GL       | Date      | Date        | Description          | Expense |
|       |                | Ledger<br>Year |         |         |              |          |                    | Source |    | Trans ID | Trans Doc | Trans. Eff. |                      |         |
| GL: 4 | 41344-HZ-29746 |                | TEMBER  | 2013 Da | te: 11/05/20 | 13       |                    |        |    |          |           |             |                      |         |

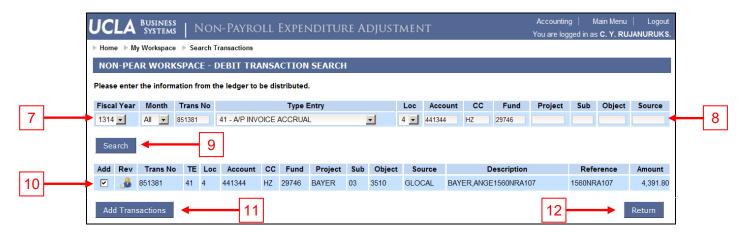

13. Check all transactions to add NPEAR document & click Create Non-Pear Document

| UCLA       | BUSINESS<br>SYSTEMS |      | Nc   | on-Pay      | RO     | LL EX    | rpend      | ITU   | RE AE      | ojustm       | ent               |                | Accountir<br>You are log | ng   Main M<br>gged in as <b>C. Y</b> |                                 | Logout<br>RUKS. |
|------------|---------------------|------|------|-------------|--------|----------|------------|-------|------------|--------------|-------------------|----------------|--------------------------|---------------------------------------|---------------------------------|-----------------|
| ▶ Home ▶ M | ly Workspace        |      |      |             |        |          |            |       |            |              |                   |                |                          |                                       |                                 |                 |
| NON-PE     | AR WORK             | SP/  | CE - | - DEBIT     |        |          |            |       |            |              |                   |                |                          |                                       |                                 |                 |
| Transac    |                     |      |      | iment, sele | ect or | ne or mo | ore transa | ction | s before ( | clicking the | button Create Nor | n-Pear Documen | t.                       |                                       |                                 |                 |
|            | Trans No            | тε   | Loc  | Account     | сс     | Fund     | Project    | Sub   | Object     | Source       | Description       | Reference      | Original<br>Amount       | Previously<br>Adjusted<br>Amount      | Currently<br>Adjusted<br>Amount | i               |
| 🗹 Adjust   | 851381              | 41   | 4    | 441344      | ΗZ     | 29746    | BAYER      | 03    | 3510       | GLOCAL       | BAYER, ANGE       | 1560NRA107     | 4,391.80                 | 0.00                                  | 0.0                             | 00 🔂            |
| Create N   | lon-Pear Do         | curr | nent | Bulk        | Adju   | stment   | -          |       |            |              |                   |                |                          |                                       | Retu                            | rn              |

• If all expenses will be transferred to the same FAU, click **Bulk Adjustment** to **enter the adjustment FAU** for all lines checked. All blank fields will remain unchanged on transaction.

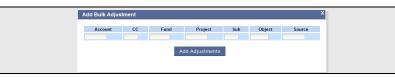

14. Click **Adjust** to change pertinent information (i.e. account/cc/fund, sub/object code, expense amount, etc.)

| Prepared By: RUJANURUKS, C. Y.     Phone: 3102066287     Effective Date: 11/05/2013 Change       Trans No:     Dept: 4 - 1565 - MEDICINE-DEPT ADMINISTRATION     Status: NEW       Type Entry: 54     Document Type: Debit     Wip No:                                                       |         |    |        |                 |     |        |        |            |    |        |                               |            |       |        |               |
|----------------------------------------------------------------------------------------------------|---------|----|--------|-----------------|-----|--------|--------|------------|----|--------|-------------------------------|------------|-------|--------|---------------|
| # Loc                                                                                                    | Account | сс | Fund   | Project         | Sub | Object | Source | Doc Date   | ΤЕ |        | of Transaction<br>Description | Reference  | Debit | Credit | Action        |
| 14                                                                                                    | 441344  | ΗZ | 29746  | BAYER           | 03  | 3510   | GLOCAL | 07/29/2013 | 41 | 851381 | BAYER, ANGE 15                | 1560NRA107 |       |        | Adjust Remove |
|                                                                                                    |         |    |        |                 |     |        |        |            |    |        |                               | Total      | 0.00  | 0.00   | 1             |
| <ol> <li>WHY IS THE TRANSFER BEING MADE?</li> <li>WHY WAS THE ORIGINAL IN ERROR?</li> <li>WHAT STEPS HAVE BEEN TAKEN TO PREVENT REOCCURRENCE ?</li> <li>EXPLAIN THE DELAY IN TRANSFER GREATER THAN 120 DAYS AFTER THE ORIGINAL TRANSACTION DATE OR 90 DAYS AFTER FUND EXPIRATION?</li> </ol> |         |    |        |                 |     |        |        |            |    |        |                               |            |       |        |               |
| 4. EX                                                                                                    |         |    | UESTIO | <b>IS BELOW</b> | ÷   |        |        |            |    |        |                               |            |       |        |               |

## 15. Make adjustments & click Add Adjustment.

| lome 🕨 l | Von-Pea | r Docur  | nent 🕨 Ad   | justme  | nts   |         |     |        |        |           |           |                                        |                       |                                  |                                |
|----------|---------|----------|-------------|---------|-------|---------|-----|--------|--------|-----------|-----------|----------------------------------------|-----------------------|----------------------------------|--------------------------------|
| ADJUST   | NON     | -PEAF    | R TRANS     | ACTI    | ONS   |         |     |        |        |           |           |                                        |                       |                                  |                                |
| Origin   | al Tra  | insac    | tion        |         |       |         |     |        |        |           |           |                                        |                       |                                  |                                |
| Trans N  | Io TE   | Loc      | Account     | сс      | Fund  | Project | Sub | Object | Source | Descr     | iption    | Reference                              | Original<br>Amount    | Previously<br>Adjusted<br>Amount | Maximum<br>Allowable<br>Amount |
| 851381   | 41      | 4        | 441344      | ΗZ      | 29746 | BAYER   | 03  | 3510   | GLOCAL | BAYER, AN | IGE       | 1560NRA107                             | 4,391.80              | 0.00                             | 4,391.8                        |
| Adjust   | ment    | S No.    | Adjustmen   | t exist | S     |         |     |        |        |           |           |                                        |                       |                                  |                                |
| Use this | sectio  | n to cre | eate an Adj | ustme   | nt    |         |     |        |        |           |           |                                        |                       |                                  |                                |
| Loc      |         | ount     | CC          |         | nd    | Project |     |        |        | Source    | Refere    |                                        | nount                 |                                  |                                |
| 4 💌      | 441344  |          | B8          | 29158   |       |         | 03  | 351    | 0      | 1         | 1560NRA10 | 17                                     | 3263.25               | Add Adjus                        | tment                          |
|          |         |          |             |         |       |         |     |        | Before | ;         |           |                                        |                       |                                  | Return                         |
|          |         |          |             |         |       |         |     |        | _      |           |           |                                        |                       |                                  |                                |
| Home ⊫ I | Non-Pea | r Docur  | nent 🕨 Ad   | iustme  | nts   |         |     |        |        |           |           |                                        |                       |                                  |                                |
| ADJUST   | NON     | -DEAL    | RTRANS      | ACTI    | ONS   |         |     |        |        |           |           |                                        |                       |                                  |                                |
|          |         |          |             |         |       |         |     |        | After  |           |           |                                        |                       |                                  |                                |
| Origin   | aiira   | insac    | tion        |         |       |         |     |        | Allel  |           |           |                                        |                       | Previously                       | Maximum                        |
| Trans N  | lo TE   | Loc      | Account     | сс      | Fund  | Project | Sub | Object | Source | Descr     | iption    | Reference                              | Original<br>Amount    | Adjusted<br>Amount               | Allowable<br>Amount            |
| 851381   | 41      | 4        | 441344      | ΗZ      | 29746 | BAYER   | 03  | 3510   | GLOCAL | BAYER, AN | IGE       | 1560NRA107                             | 4,391.80              | 0.00                             | 4,391.8                        |
| Adjust   | ment    | s        |             |         |       |         |     |        |        |           |           |                                        |                       |                                  |                                |
| # Loc    |         | Accoun   |             |         | und   | Project |     | Sub    | Object | Source    |           | Reference                              | Debit                 | Amount                           | Action                         |
| 1 4      | 4013    | 344      | B8          | 291     | 58    |         | 03  | 3 35   | 10     |           | 1560N     | RA107<br>Total:                        |                       | 3,263.25<br>3,263.25             |                                |
| Validat  | e       |          |             |         |       |         |     |        |        |           | ur        | Any amount<br>unadjuste<br>nchanged on | that rem<br>d, remair | ains<br>is                       |                                |
| Use this | sectio  | n to cre | eate an Adj | ustme   | nt    |         |     |        |        |           |           |                                        |                       |                                  |                                |
| Loc      | Acc     | ount     | CC          | Fu      | nd    | Project | s   | ub C   | bject  | Source    | Refere    | ence Am                                | nount 🔶               |                                  |                                |
|          |         |          |             |         |       |         |     | _      |        |           |           |                                        |                       |                                  |                                |
| 4 💌      | 441344  |          | HZ          | 29746   |       | BAYER   | 03  | 351    | 0 GLO  | DCAL 1    | 1560NRA10 | 17                                     | 1,128.55              | Add Adjus                        | tment                          |
|          | 441344  |          | HZ          | 29746   |       | BAYER   | 03  | 351    | 0 GLO  | DCAL 1    | 1560NRA10 | 17                                     | 1,128.55              | Add Adjus                        | Return                         |

- 16. Click Return once all changes have been made to the particular transaction.
- 17. Journal Explanation Answer all the questions in detail.
  - 1. Why is the transfer being made?
  - 2. Why was the original in error?
  - 3. What steps have been taken to prevent reoccurrence?
  - 4. Explain the delay in transfer greater than 120 days after the original transaction date or 90 days after fund expiration?

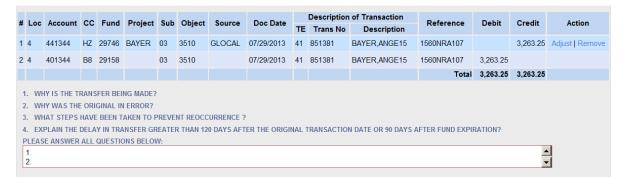

18. Effective Date - If the previous month's ledger has not yet closed, you can back date the Effective Date to the last day of the month so that the NPEAR hits the closed ledger quicker. Example: Today's date is November 5, 2013. October ledger has not yet closed. Change the Effective date to 10/31/2013, so that the NPEAR is reflected on the October ledger instead of the November ledger. For ledger deadline dates click <u>here</u>.

|         | epare | ed By: RU.         | IANU       | RUKS, C | D. Y.    |     |           | Pho       | one: 31020662 | 87   |                         |                               | Effective Date: | 11/05/2013 | 3 Change |               |
|---------|-------|--------------------|------------|---------|----------|-----|-----------|-----------|---------------|------|-------------------------|-------------------------------|-----------------|------------|----------|---------------|
|         |       | is No:             |            |         |          |     | _         |           |               | - ME | DICINE-DEP              | T ADMINISTRATIO               |                 |            |          |               |
| 1       | Гуре  | Entry: 54          |            |         |          |     | D         | ocument T | ype: Debit    |      |                         |                               | Wip No:         |            |          |               |
| #       | Loc   | Account            | сс         | Fund    | Project  | Sub | Object    | Source    | Doc Date      |      | Description<br>Trans No | of Transaction<br>Description | Reference       | Debit      | Credit   | Action        |
| 1       | 4     | 441344             | ΗZ         | 29746   | BAYER    | 03  | 3510      | GLOCAL    | 07/29/2013    | 41   | 851381                  | BAYER, ANGE 15                | 1560NRA107      |            | 3,263.25 | Adjust   Remo |
| 2       | 4     | 401344             | <b>B</b> 8 | 29158   |          | 03  | 3510      |           | 07/29/2013    | 41   | 851381                  | BAYER, ANGE 15                | 1560NRA107      | 3,263.25   |          |               |
|         |       |                    |            |         |          |     |           |           |               |      |                         |                               | Total           | 3,263.25   | 3,263.25 |               |
| 4       |       | Y IS THE TR        |            |         | C MADE2  |     |           |           |               |      |                         |                               | Total           | 0,200.20   | 0,200.20 |               |
|         |       | Y WAS THE          |            |         |          | _   |           |           |               |      |                         |                               |                 |            |          |               |
| 3.      | WH    | AT STEPS I         | HAVE       | BEEN TA | KEN TO P | Va  | idation \ | Varnings  |               |      |                         |                               | х               |            |          |               |
|         |       | PLAIN THE E        |            |         |          |     | Warnin    | as Found. |               |      |                         |                               |                 | ATION?     |          |               |
|         |       | E ANSWER           |            |         |          | _   |           | -         |               |      |                         |                               |                 | B) AS      |          | 1             |
| P       |       |                    |            |         |          |     | Please    |           | eck the effec | tive | date to mak             | e sure you are pos            | sting to the    | ) AS       |          |               |
| PI<br>1 | . TR  | ANSFERR<br>UCTED B |            | . BAYER |          |     | correct   | t month.  |               |      |                         |                               |                 |            | -        |               |

- 19. **Save** To save transaction to complete at a later time, click **Save**. To access a saved transaction, see #4 above.
- 20. Validate System checks: All credit & debit amounts are equal. FAUs are valid. Effective date is appropriate.
  - 1) If no errors or warnings, Submit will become live. Skip to step #21.

|                                        | Validation Success       | X                 |       |          |
|----------------------------------------|--------------------------|-------------------|-------|----------|
| 2) If there are errors<br>a) Message t | o the right will appear: | Validation Errors | Close | <b>X</b> |

- b) The error transaction line(s) will have a red X to the left of the line #.
- c) Click on the red X to show error message. Sample error message below:

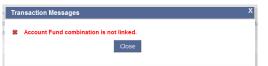

3) If there are warnings, you are still able to submit, but give attention to the warning. 21. Click **Submit** – below message will appear

| Message | from webpage       |                        | ×        |
|---------|--------------------|------------------------|----------|
| ?       | Are you sure you w | vant to submit this do | ocument? |
|         | ОК                 | Cancel                 |          |

22. Click **OK** - once submitted, below message will appear

| Info Messages                                                  | X |
|----------------------------------------------------------------|---|
| Document has been successfully submitted with Trans No. 041536 |   |